# **INTEL PROCESSOR-POWERED TOSHIBA CHROMEBOOK IN THE CLASSROOM**

# **Less waiting, more learning**

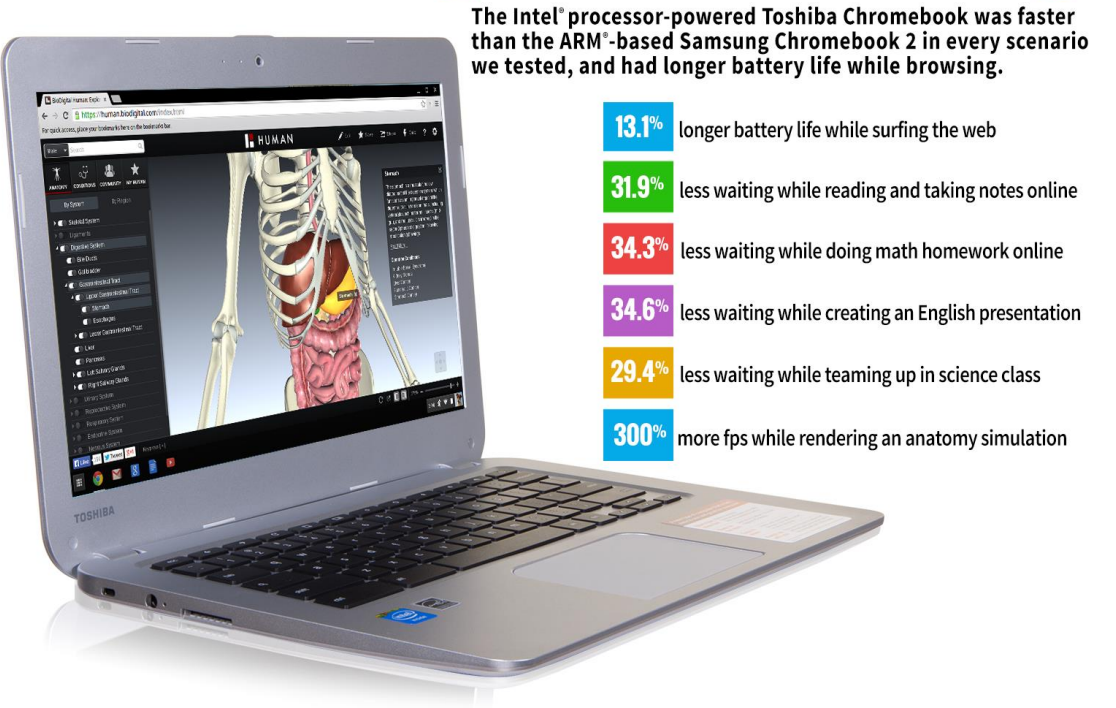

Students today need reliable technology to succeed. They need to grab their device, start assignments, and be able to switch between tasks and apps quickly. These kinds of devices also benefit teachers, as they have to wait less on students in the classroom. Students can easily become distracted while they wait on their devices.

With all the choices of Chromebook™ devices, however, it's difficult to choose one that will provide a reliable experience for students with less hassle. Here in the Principled Technologies labs, we put two Chromebook devices through scenarios that included common tasks such as reading an e-book or watching a video. In addition, we looked at how long the devices could run unplugged and at how many frames per second they could deliver when rendering an anatomy solution.

Which Chromebook is the better choice? We found that only the Intel® processor-powered Toshiba Chromebook aced the test. It lasted over 13 percent longer unplugged than the ARM® processor-based Samsung® Chromebook 2 and delivered up to 34 percent less waiting in four student scenarios and four times as many frames per second (fps) while rendering an anatomy simulation. With the Intel processor-powered Toshiba Chromebook, students can spend less time waiting and more time learning.

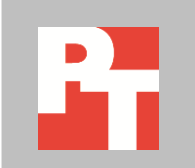

# **LESS WAITING AND MORE LEARNING WITH THE RIGHT CHROMEBOOK**

With more Chromebook models available, it has become more difficult for schools to choose the model that can offer students a better experience. We looked at two available Chromebooks, one with an Intel processor and one with the latest ARM processor from Samsung, and put them through a series of tasks that real students would perform regularly while learning. We looked at how long each Chromebook could keep going unplugged while browsing the Internet. We also measured how many frames per second each Chromebook could deliver while rendering an anatomy simulation. For more on how we tested, se[e Appendix B.](#page-8-0) For detailed results, se[e Appendix C.](#page-12-0)

We chose two systems that were as comparable as possible, and these systems share the same display size and the same amount of storage. In addition to the processor, they differ in battery size, as the Intel processor-powered Toshiba Chromebook has a 52Wh rather than a 35Wh battery. The ARM processor-based Samsung Chromebook 2 also has a higher resolution display and more memory than the Intel processor-powered Toshiba Chromebook has. For more information on the two systems, see [Appendix A.](#page-7-0)

## **BATTERY LIFE WHILE BROWSING**

Battery life is important—finding an outlet or power strip to plug into can create an avoidable distraction. We found that the Intel processor-powered Toshiba Chromebook lasted 13.1 percent longer than the ARM processor-based Samsung Chromebook 2 while lightly browsing the Internet—an additional 1 hours and 19 minutes without a charge (see Figure 1).

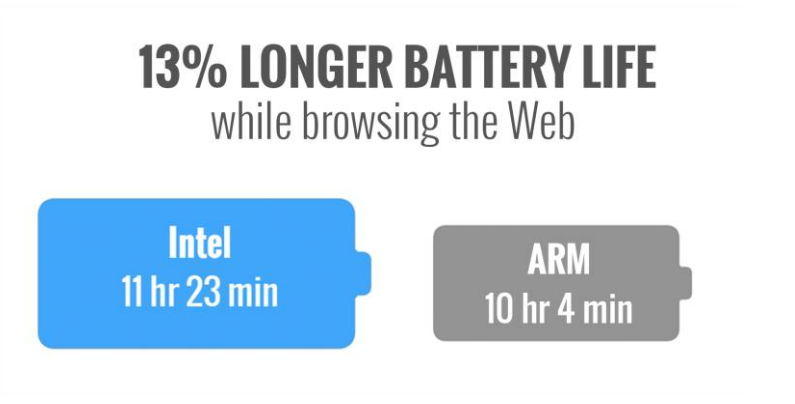

**Figure 1: The amount of the time the two Chromebooks lasted unplugged while browsing the Internet.**

# **READING A TEXTBOOK AND TAKING NOTES ONLINE**

Mateo opens his Chromebook and powers it on to do some homework. He opens Chrome™ and goes to his Kno™ online textbook, and then opens a new document in Google Docs to take notes. He reads and takes notes for a while, and then comes upon something he doesn't know, so he searches Wikipedia for it. Then he goes back to reading his textbook and taking notes. He opens the BioDigital Human™ app to work with a 3D model. When he reaches a stopping point, he plays a Khan Academy video his teacher shared with the class. Toward the end of the video, Mateo remembers something a friend told him about earlier in the day, so he opens the New York Times app to read about it.

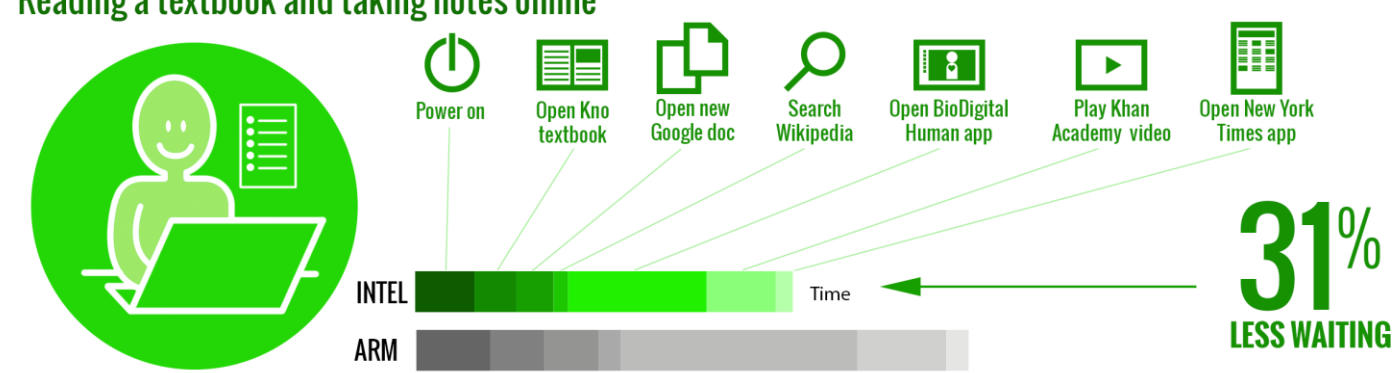

## Reading a textbook and taking notes online

**Figure 2: The amount of time spent waiting when using the two Chromebooks in seven tasks related to reading a textbook and taking notes online.**

Mateo would have to wait 70.0 percent longer for the BioDigital Human app to open when using the ARM processorbased Samsung Chromebook 2.

As Figure 2 shows, the Intel processor-powered Toshiba Chromebook required 31.9 percent less waiting than the ARM processor-based Samsung Chromebook 2. This means that if Mateo were using the ARM processor-based Chromebook, he would spend almost 50 percent longer waiting on his Chromebook. Instead of waiting longer for his system to turn on, he could be up and running and on his way to reading his biology textbook. Mateo wouldn't want to wait 70.0 percent longer for the BioDigital Human app to open when using the ARM processor-based Samsung Chromebook 2.

# **DOING MATH HOMEWORK ONLINE**

Madison gets home from school and turns on her Chromebook to do her math homework. She opens the GeoGebra app and then opens her math notes that she has saved in a Google Docs document. She also opens the Design Something app to work with a 3D model. To prepare for her test the next day, she opens the CK-12 Parallel and Perpendicular Lines assessment. Then, Madison takes a break to watch a TED-Ed video her friend sent her.

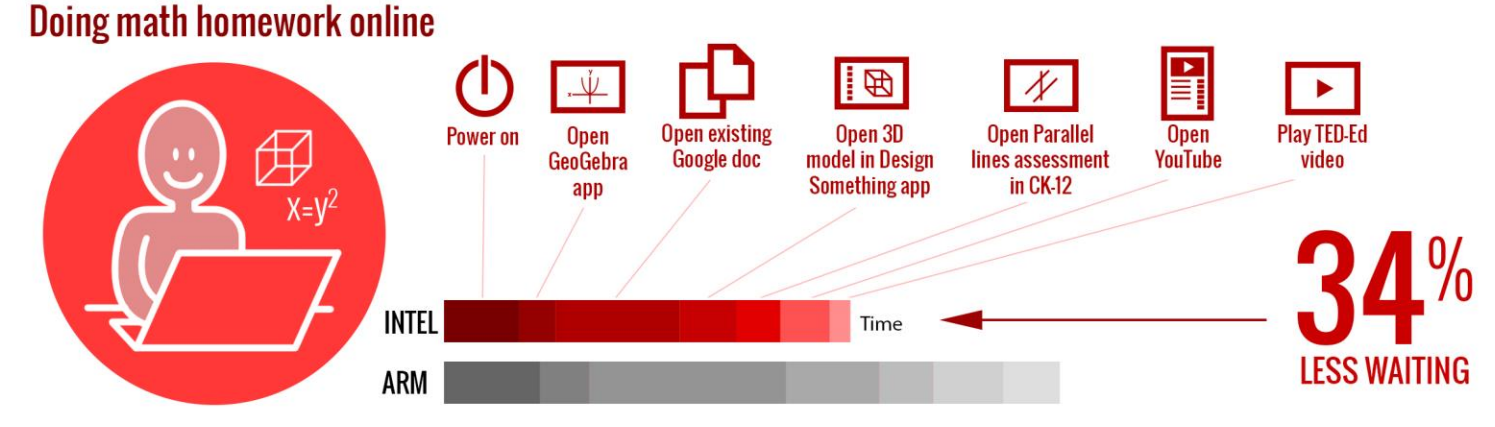

**Figure 3: The amount of time spent waiting when using the two Chromebooks in seven tasks related to doing math homework online.**

Madison would get frustrated waiting 56.9 percent longer to open her Google Docs document when using the ARM processorbased Samsung Chromebook 2.

As Figure 3 shows, the Intel processor-powered Toshiba Chromebook required 34.3 percent less waiting than the ARM processor-based Samsung Chromebook 2. Instead of getting frustrated waiting 56.9 percent longer for the Google Docs document to open on her ARM processor-based Samsung Chromebook 2, Madison could be learning about parallel and perpendicular lines on her Intel processor-powered Toshiba Chromebook. Madison's teacher wouldn't want her to wait 64.0 percent longer just to open a 3D model on the ARM processor-based Samsung Chromebook 2.

# **CREATING AN ENGLISH PRESENTATION**

Ethan has an English project to present on the use of metaphor in Romeo and Juliet. He turns on his Chromebook and searches for the TED-Ed video on Shakespearean Dating Tips. While watching the video, he opens Google Keep™ and takes some notes. He also goes to Wikipedia to search for some information on Shakespeare's life and work. He then opens a new presentation in Google Slides and starts making slides. To talk about the metaphor of stars as eyes, he opens the Planetarium app and looks at some constellations. He also opens Google Maps™ and searches for Verona to look at the city in Street View™. When finished, Ethan rehearses to make sure he's ready to present, going to Google Drive and opening his presentation to practice.

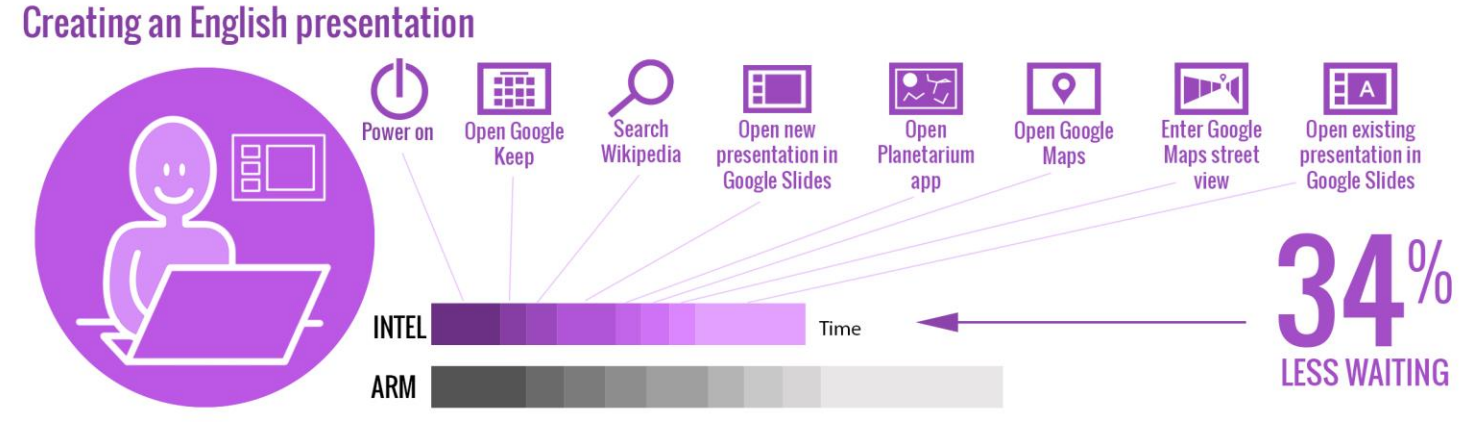

**Figure 4: The amount of time spent waiting when using the two Chromebooks in eight tasks related to creating an English presentation.**

Ethan would have to wait 67.0 percent longer when opening his presentation on the ARM processorbased Samsung Chromebook 2.

As Figure 4 shows, the Intel processor-powered Toshiba Chromebook required 34.6 percent less waiting than the ARM processor-based Samsung Chromebook 2. If Ethan were using the Intel processor-powered Toshiba Chromebook, he wouldn't have to wait 67.0 percent longer each time he opens his Google Slides presentation, both at home when he's practicing or in class when he's presenting. Each app he would use to create his presentation–Google Keep, Planetarium, Google Maps—would take less time to open on the Intel processor-powered Toshiba Chromebook.

# **TEAMING UP IN SCIENCE CLASS**

Jada is working on a project in her third-period science class. She opens her spreadsheet in Google Sheets to prepare for their group lab later in the period. She also opens a new document in Google Docs to take notes that she can share with her group. She opens the PhET Build an Atom simulation and opens the Useful Periodic Table app to help her with the simulation. Eventually, the whole class gets stuck on a tough problem, and her teacher suggests that they all watch a Crash Course video on the nucleus. Jada searches for the video, and then plays it on the TV via Chromecast™.

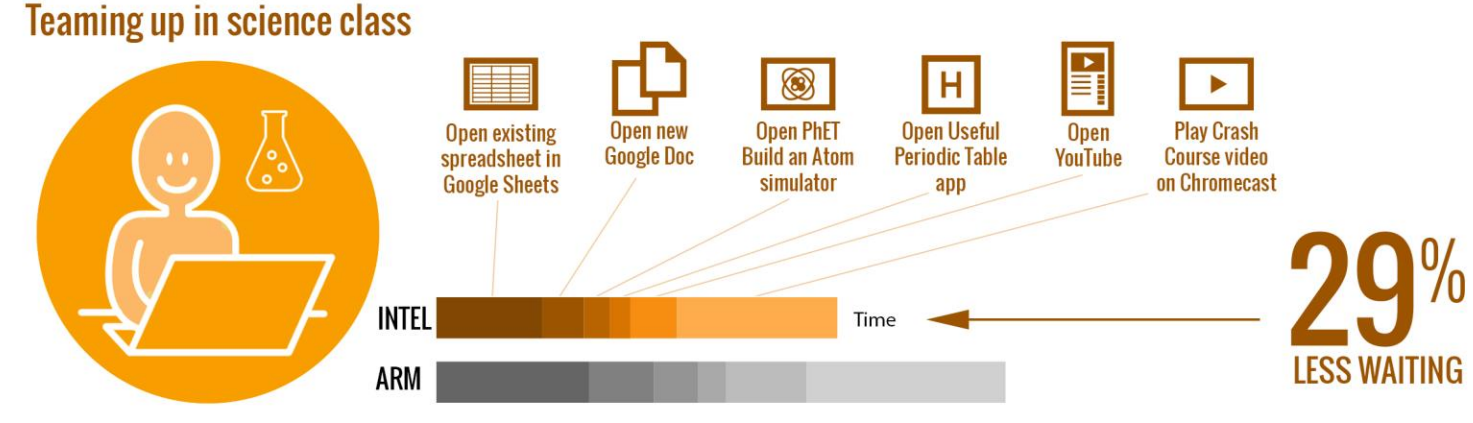

**Figure 5: The amount of time spent waiting when using the two Chromebooks in six tasks related to teaming up in science class.**

Jada's teacher would have to wait 72.5 percent longer when opening YouTube before playing the video for her class on the ARM processorbased Samsung Chromebook 2.

As Figure 5 shows, the Intel processor-powered Toshiba Chromebook required 29.4 percent less time than the ARM processor-based Samsung Chromebook 2. This means that if Jada were using the Intel processor-powered Toshiba Chromebook, she could be figuring out the structure of an atom instead of waiting for her spreadsheet to open. With the ARM processor-based Samsung Chromebook 2, she would be spending valuable class time waiting instead of learning. Jada's teacher would have to wait 72.5 percent longer when opening YouTube before playing the video for the class on the ARM processor-based Samsung Chromebook 2.

# **RENDERING AN ANATOMY SIMULATION**

With four times as many frames per second, the Intel processor-powered Toshiba Chromebook can provide students with smoother, faster graphics in apps.

 $\overline{\phantom{a}}$ 

Immersive 2D and 3D graphics in education apps only enhance learning if they render quickly and smoothly. Some education apps like BioDigital Human are now using WebGL<sup>™</sup>,<sup>1</sup> a new Web standard for 2D and 3D, because WebGL doesn't require teachers and students to install a browser plugin. We looked at the BioDigital Human app and found that the Intel processor-powered Toshiba Chromebook delivered four times as many frames per second as the ARM processor-based Samsung Chromebook 2 while rendering the digestive system—36 frames per second versus 9 frames per second (see Figure 6).

<sup>&</sup>lt;sup>1</sup> WebGL and the WebGL logo are trademarks of the Khronos Group Inc.

# **300% MORE FRAMES PER SECOND**

while rendering an anatomy simulation

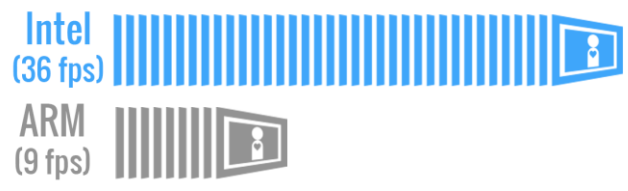

**Figure 6: The number of frames per second the two Chromebooks delivered while rendering an anatomy simulation.**

# **THE BOTTOM LINE**

Which Chromebook model is the better for students? Longer wait times to open apps or documents can frustrate and distract students from their tasks on hand. For teachers, when students are less engaged with material it can take longer to get to learning in the classroom or more time to complete assignments at home. We put two Chromebook models to the test, and found the Intel processor-powered Toshiba Chromebook required students to wait significantly less than the ARM processor-based Samsung Chromebook 2 while delivering four times as many frames per second. We also found that the battery of the Toshiba Chromebook lasted significantly longer without a charge while lightly browsing the Internet. This report card has good news: With the Intel processor-powered Toshiba Chromebook, students can learn more by waiting less on their devices and worry less about battery life.

# <span id="page-7-0"></span>**APPENDIX A: DETAILED SYSTEM CONFIGURATION**

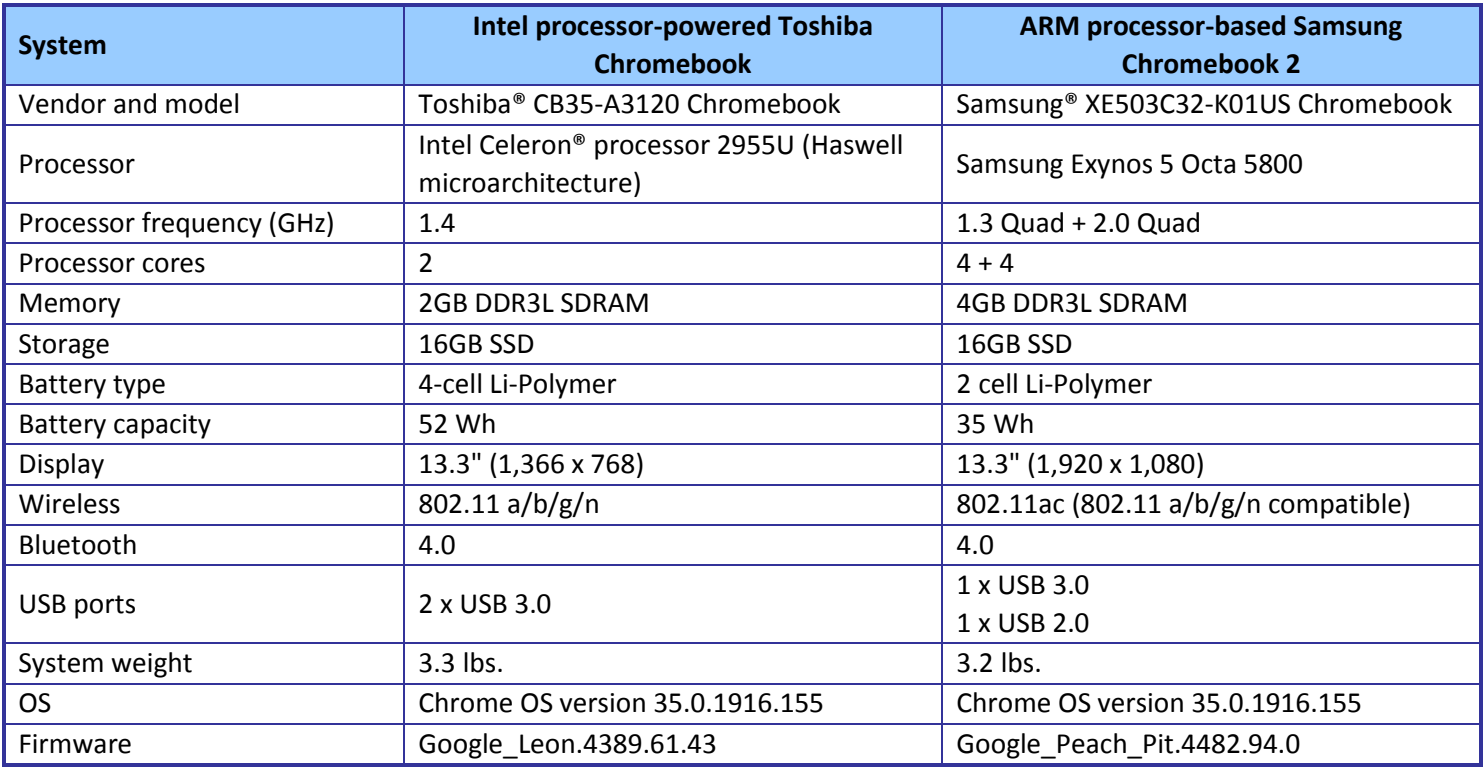

Figure 7 presents detailed information on the two Chromebooks we tested.

**Figure 7: Detailed configuration information for the two Chromebooks.**

# <span id="page-8-0"></span>**APPENDIX B: DETAILED TEST METHODOLOGY**

#### **Battery life while browsing**

#### **Setting up the test**

- 1. Make sure the display will not automatically turn off during the test.
	- a. Install the Keep Awake extension.
	- b. To switch to the sun icon, click the icon in the top-right corner of the Chrome browser.
- 2. Open Google Chrome from the shelf, and bookmark the msn.com Web site.
- 3. Set the displays to as close as possible to 70 nits.
- 4. Plug the Chromebook chargers into a power strip.
- 5. Make sure the batteries are all 100 percent charged.
- 6. Place both Chromebooks next to the clock.

#### **Running the test**

- 1. Start the video camera.
- 2. Open Google Chrome from the shelf, and go to the bookmarked Web site.
- 3. Turn the power strip off, and note the time.
- 4. After both Chromebooks have fully discharged, review the video to determine when each Chromebook powered off.
- 5. Fully charge the Chromebooks.
- 6. Repeat steps 1 through 5 two more times.

#### **Reading a textbook and taking notes online**

- 1. Simultaneously start the timer and power on the system.
- 2. When the login window appears, stop the timer, and record the result.
- 3. Enter the password, and press Enter.
- 4. Open Google Chrome from the shelf.
- 5. Type kno.com, and press Enter.
- 6. Select Course Manager.
- 7. Simultaneously start the timer and select the Campbell Biology textbook under My Stuff.
- 8. When the textbook is fully displayed, stop the timer, and record the result.
- 9. Simultaneously start the timer and open Google Docs from the shelf to open a new document.
- 10. When the document is fully displayed, stop the timer, and record the result.
- 11. Press Ctrl+T to open a new Chrome tab.
- 12. Type Wikipedia.org and press Enter.
- 13. Type muscles, and simultaneously start the timer and press Enter.
- 14. When the Wikipedia page is fully displayed, stop the timer, and record the result.
- 15. Open the Chrome tab for the Kno textbook.
- 16. Open the Chrome tab for the document.
- 17. Simultaneously start the timer and open the BioDigital Human app from the apps list.
- 18. When the BioDigital Human app is fully displayed, stop the timer, and record the result.
- 19. Simultaneously start the timer and open YouTube from the apps list.
- 20. Click Watch Later.
- 21. Play the Khan Academy video.
- 22. When the video begins playing, stop the timer, and record the result.
- 23. Simultaneously start the timer and open the New York Times app from the apps list.
- 24. When the New York Times app is fully displayed, stop the timer, and record the result.
- 25. Repeat steps 1 through 24 two more times.

#### **Doing math homework online**

- 1. Simultaneously start the timer and power on the system.
- 2. When the login window appears, stop the timer, and record the result.
- 3. Enter the password, and press Enter.
- 4. Simultaneously start the timer and open the GeoGebra app from the apps list.
- 5. When the GeoGebra app is fully displayed, stop the timer, and record the result.
- 6. Simultaneously start the timer and open Google Drive from the apps list.
- 7. Open the existing document.
- 8. When the document is fully displayed, stop the timer, and record the result.
- 9. Open the Chrome tab for the GeoGebra app.
- 10. Open the Design Something app from the apps list.
- 11. Simultaneously start the timer and open the pen holder model under Recent Models.
- 12. When the model is fully displayed, stop the timer, and record the result.
- 13. Press Ctrl+T to open a new Chrome tab.
- 14. Type ck12.org/geometry and press Enter.
- 15. Open the Parallel and Perpendicular Lines concept, and click Assessments.
- 16. Simultaneously start the timer and select Parallel and Perpendicular Lines Practice.
- 17. When the assessment fully loads, stop the timer, and record the result.
- 18. Simultaneously start the timer and open YouTube from the apps list.
- 19. When YouTube is fully displayed, stop the timer, and record the result.
- 20. Click Watch Later.
- 21. Simultaneously start the timer and play the TED-Ed video.
- 22. When the video begins playing, stop the timer, and record the result.
- 23. Repeat steps 1 through 22 two more times.

#### **Creating an English presentation**

- 1. Simultaneously start the timer and power on the system.
- 2. When the login window appears, stop the timer, and record the result.
- 3. Enter the password, and press Enter.
- 4. Open YouTube from the apps list.
- 5. Type TED-Ed Shakespearean dating tips, and press Enter.
- 6. Click the link for the TED-Ed video.
- 7. Simultaneously start the timer and open Google Keep from the apps list.
- 8. When Google Keep is fully displayed, stop the timer, and record the result.
- 9. Open the Chrome tab for the TED-Ed video.
- 10. Press Ctrl+T to open a new Chrome tab.
- 11. Type Wikipedia.org and press Enter.
- 12. Type Shakespeare, and simultaneously start the timer and press Enter.
- 13. When the Wikipedia page is fully displayed, stop the timer, and record the result.
- 14. Simultaneously start the timer and open Google Slides from the shelf to open a new presentation.
- 15. When the Presentation choose a theme screen is fully displayed, stop the timer, and record the result.
- 16. Select the Simple Light theme.
- 17. Simultaneously start the timer and open the Planetarium app from the apps list.
- 18. When the Planetarium app is fully displayed, stop the timer, and record the result.
- 19. Open the Chrome tab for the presentation.
- 20. Simultaneously start the timer and open Google Maps from the apps list.
- 21. When Google Maps is fully displayed, stop the timer, and record the result.
- 22. Type Verona, Italy and press Enter.
- 23. Drag the yellow pegman to the center of the city.
- 24. Simultaneously start the timer and release the pegman to enter Street View.
- 25. When Street View is fully displayed, stop the timer, and record the result.
- 26. Open the Chrome tab for the presentation.
- 27. Close the Chrome tab.
- 28. Simultaneously start the timer and open Google Drive from the apps list.
- 29. Open the existing presentation.
- 30. When the presentation is fully displayed, stop the timer, and record the result.
- 31. Repeat steps 1 through 30 two more times.

#### **Teaming up in science class**

- 1. Open the lid to resume from sleep.
- 2. Simultaneously start the timer and open Google Drive.
- 3. Open the existing spreadsheet.
- 4. When the spreadsheet is fully displayed, stop the timer, and record the result.
- 5. Simultaneously start the timer and open Google Docs from the shelf to open a new document.
- 6. When the document is fully displayed, stop the timer, and record the result.
- 7. Press Ctrl+T to open a new Chrome tab.
- 8. Type phet.colorado.edu/en/simulations/category/html, and press Enter.
- 9. Simultaneously start the timer and open the Build an Atom simulation.
- 10. When the simulation is fully displayed, stop the timer, and record the result.
- 11. Simultaneously start the timer and open the Useful Periodic Table app from the apps list.
- 12. When the Useful Periodic Table app is fully displayed, stop the timer, and record the result.
- 13. Open the Chrome tab for the simulation.
- 14. Simultaneously start the timer and open YouTube from the apps list.
- 15. When YouTube is fully displayed, stop the timer, and record the result.
- 16. Type Crash Course nucleus, and press Enter.
- 17. Simultaneously start the timer and click the link for the Crash Course chemistry video.
- 18. Play the video on the TV via Chromecast.
- 19. When the video begins playing on the TV, stop the timer, and record the result.

20. Repeat steps 1 through 19 two more times.

#### **Rendering an anatomy simulation**

#### **Setting up the test**

- 1. Enable the chrome frames per second flag.
	- a. Open Google Chrome from the shelf.
	- b. Type chrome: //flags, and press Enter.
	- c. Select the Enable link below the FPS counter.
- 2. Close the Chrome window.

#### **Running the test**

- 1. Reload the page.
- 2. Show the Digestive System.
- 3. To zoom in on the stomach and surrounding organs, double-click the stomach.
- 4. Once the app has fully rendered the image of the digestive system and the counter has stopped, note the number of frames per second reported by the frames per second counter, and record the result.
- 5. Repeat steps 1 through 4 two more times.

# <span id="page-12-0"></span>**APPENDIX C: DETAILED RESULTS**

Figure 8 presents the detailed results, with battery life while browsing reported in hours and the time to complete tasks in the scenarios recorded in seconds. We performed all tasks three times and used the median scores.

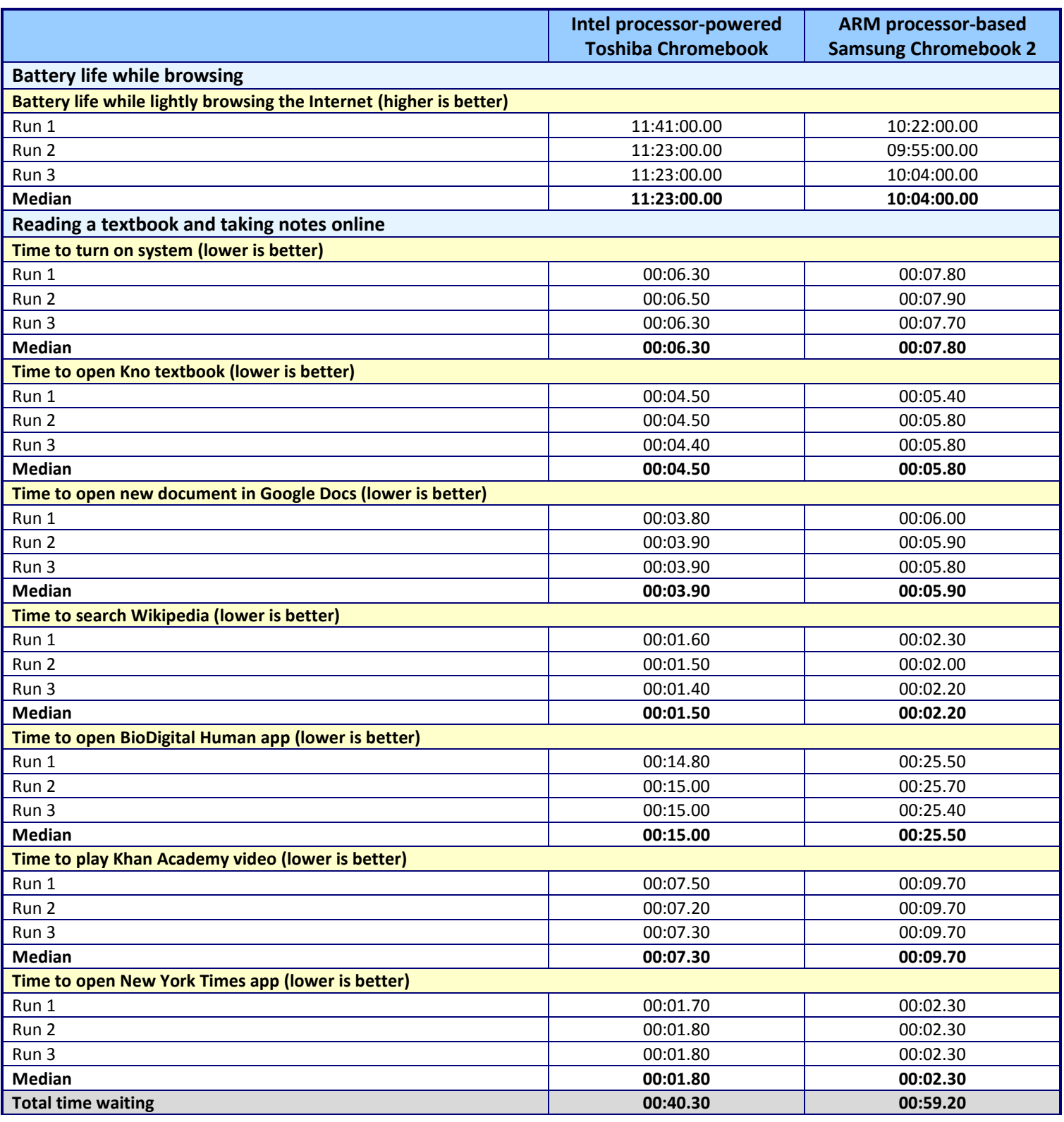

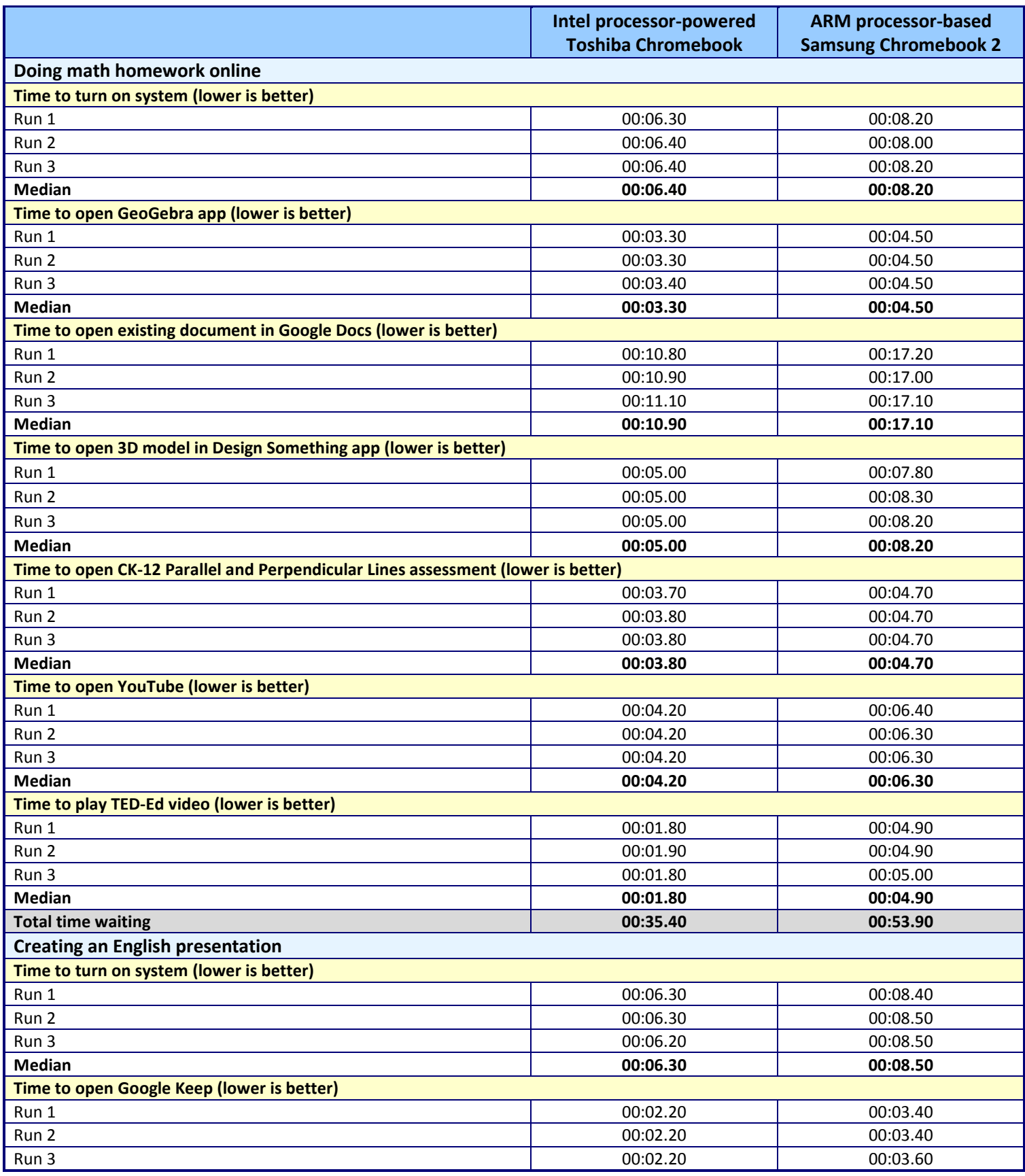

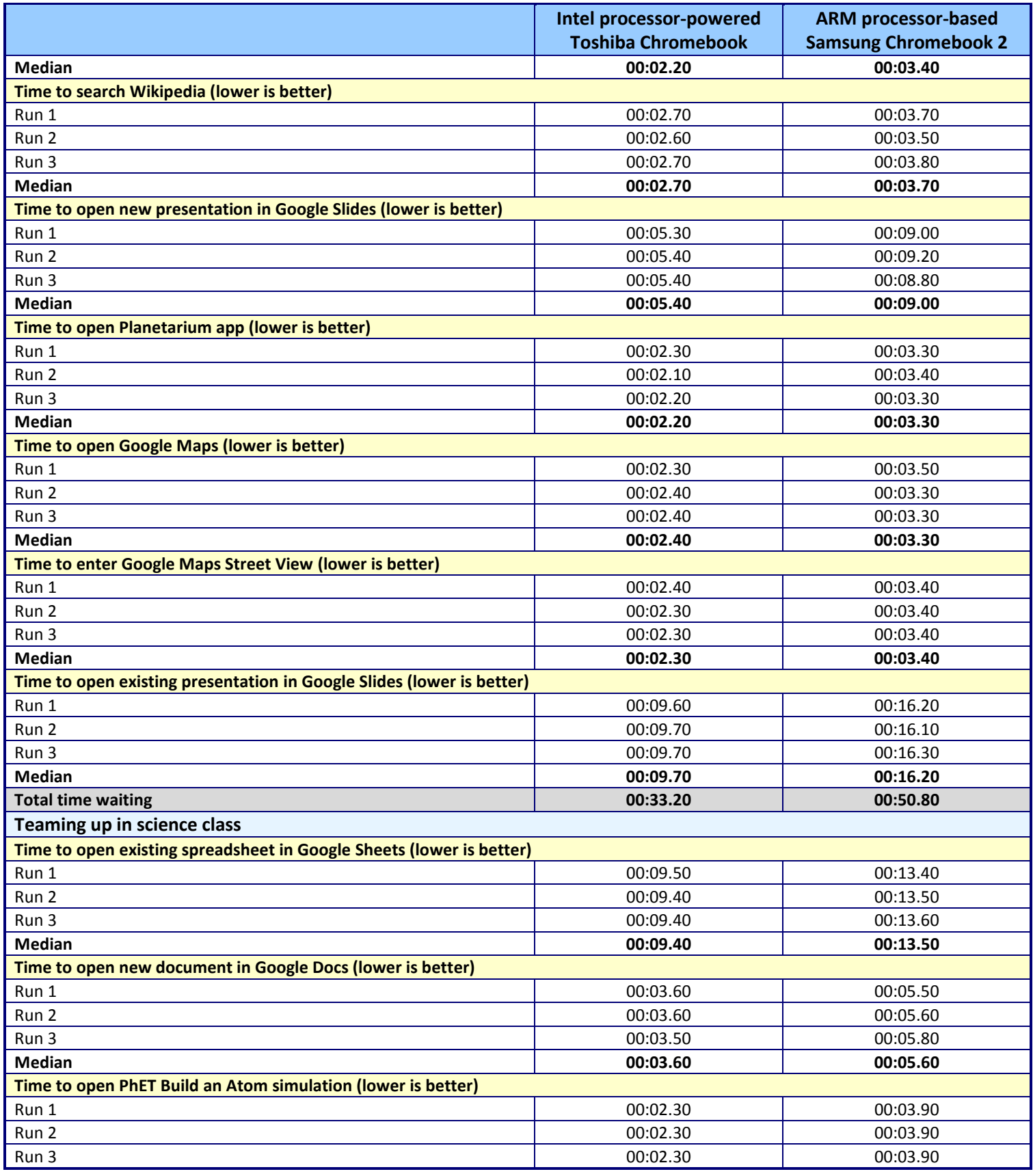

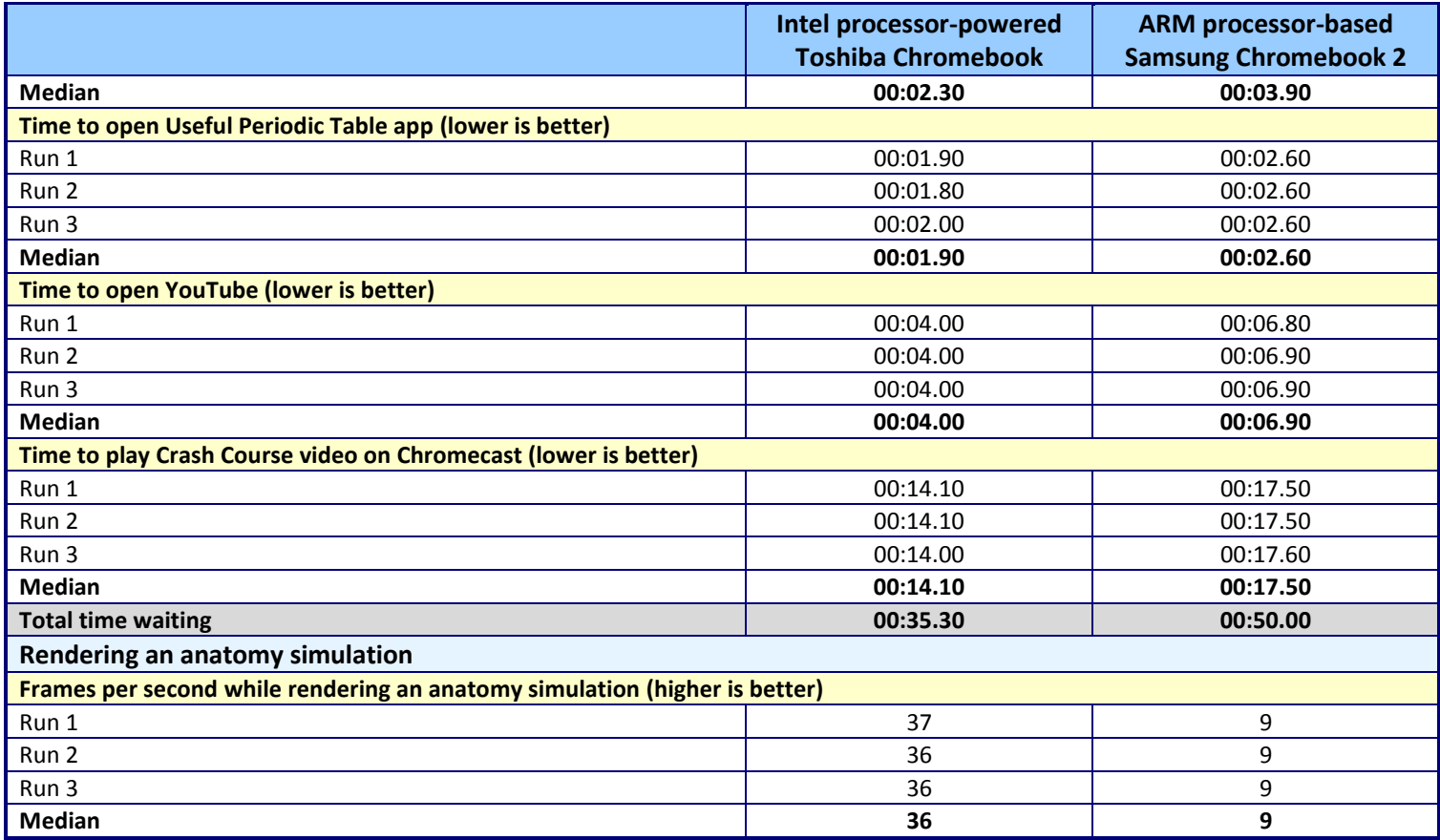

**Figure 8: Detailed results.**

# **ABOUT PRINCIPLED TECHNOLOGIES**

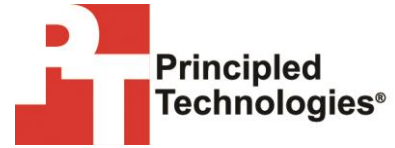

Principled Technologies, Inc. 1007 Slater Road, Suite 300 Durham, NC, 27703 www.principledtechnologies.com We provide industry-leading technology assessment and fact-based marketing services. We bring to every assignment extensive experience with and expertise in all aspects of technology testing and analysis, from researching new technologies, to developing new methodologies, to testing with existing and new tools.

When the assessment is complete, we know how to present the results to a broad range of target audiences. We provide our clients with the materials they need, from market-focused data to use in their own collateral to custom sales aids, such as test reports, performance assessments, and white papers. Every document reflects the results of our trusted independent analysis.

We provide customized services that focus on our clients' individual requirements. Whether the technology involves hardware, software, Web sites, or services, we offer the experience, expertise, and tools to help our clients assess how it will fare against its competition, its performance, its market readiness, and its quality and reliability.

Our founders, Mark L. Van Name and Bill Catchings, have worked together in technology assessment for over 20 years. As journalists, they published over a thousand articles on a wide array of technology subjects. They created and led the Ziff-Davis Benchmark Operation, which developed such industry-standard benchmarks as Ziff Davis Media's Winstone and WebBench. They founded and led eTesting Labs, and after the acquisition of that company by Lionbridge Technologies were the head and CTO of VeriTest.

Principled Technologies is a registered trademark of Principled Technologies, Inc. All other product names are the trademarks of their respective owners.

Disclaimer of Warranties; Limitation of Liability:

PRINCIPLED TECHNOLOGIES, INC. HAS MADE REASONABLE EFFORTS TO ENSURE THE ACCURACY AND VALIDITY OF ITS TESTING, HOWEVER, PRINCIPLED TECHNOLOGIES, INC. SPECIFICALLY DISCLAIMS ANY WARRANTY, EXPRESSED OR IMPLIED, RELATING TO THE TEST RESULTS AND ANALYSIS, THEIR ACCURACY, COMPLETENESS OR QUALITY, INCLUDING ANY IMPLIED WARRANTY OF FITNESS FOR ANY PARTICULAR PURPOSE. ALL PERSONS OR ENTITIES RELYING ON THE RESULTS OF ANY TESTING DO SO AT THEIR OWN RISK, AND AGREE THAT PRINCIPLED TECHNOLOGIES, INC., ITS EMPLOYEES AND ITS SUBCONTRACTORS SHALL HAVE NO LIABILITY WHATSOEVER FROM ANY CLAIM OF LOSS OR DAMAGE ON ACCOUNT OF ANY ALLEGED ERROR OR DEFECT IN ANY TESTING PROCEDURE OR RESULT.

IN NO EVENT SHALL PRINCIPLED TECHNOLOGIES, INC. BE LIABLE FOR INDIRECT, SPECIAL, INCIDENTAL, OR CONSEQUENTIAL DAMAGES IN CONNECTION WITH ITS TESTING, EVEN IF ADVISED OF THE POSSIBILITY OF SUCH DAMAGES. IN NO EVENT SHALL PRINCIPLED TECHNOLOGIES, INC.'S LIABILITY, INCLUDING FOR DIRECT DAMAGES, EXCEED THE AMOUNTS PAID IN CONNECTION WITH PRINCIPLED TECHNOLOGIES, INC.'S TESTING. CUSTOMER'S SOLE AND EXCLUSIVE REMEDIES ARE AS SET FORTH HEREIN.